Once your account has been created you will receive mail from Amadeus Security Service with your own data

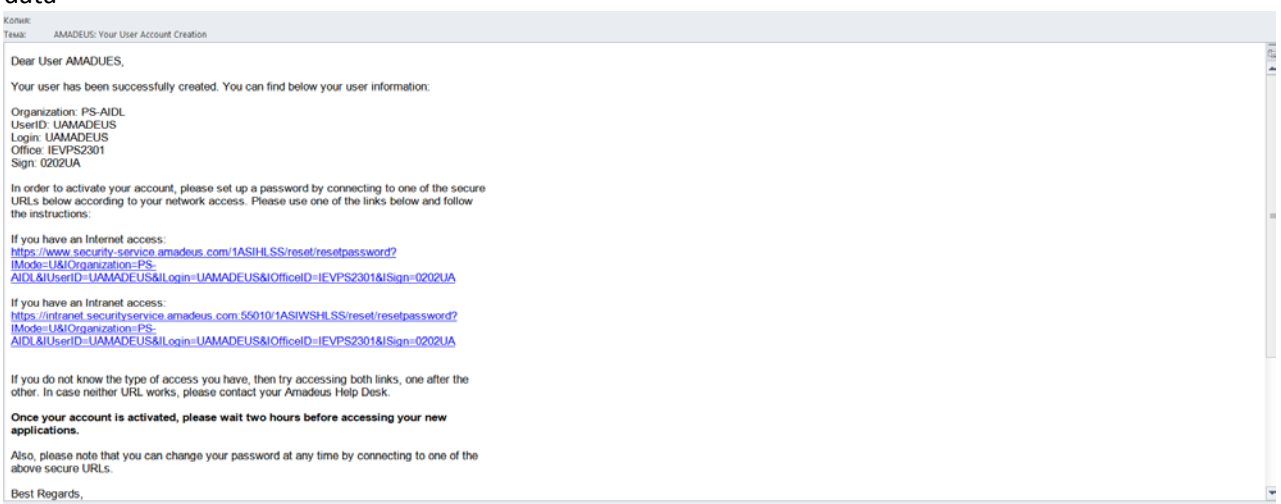

Please go to first link to activate your account, create your own password and confirm it.

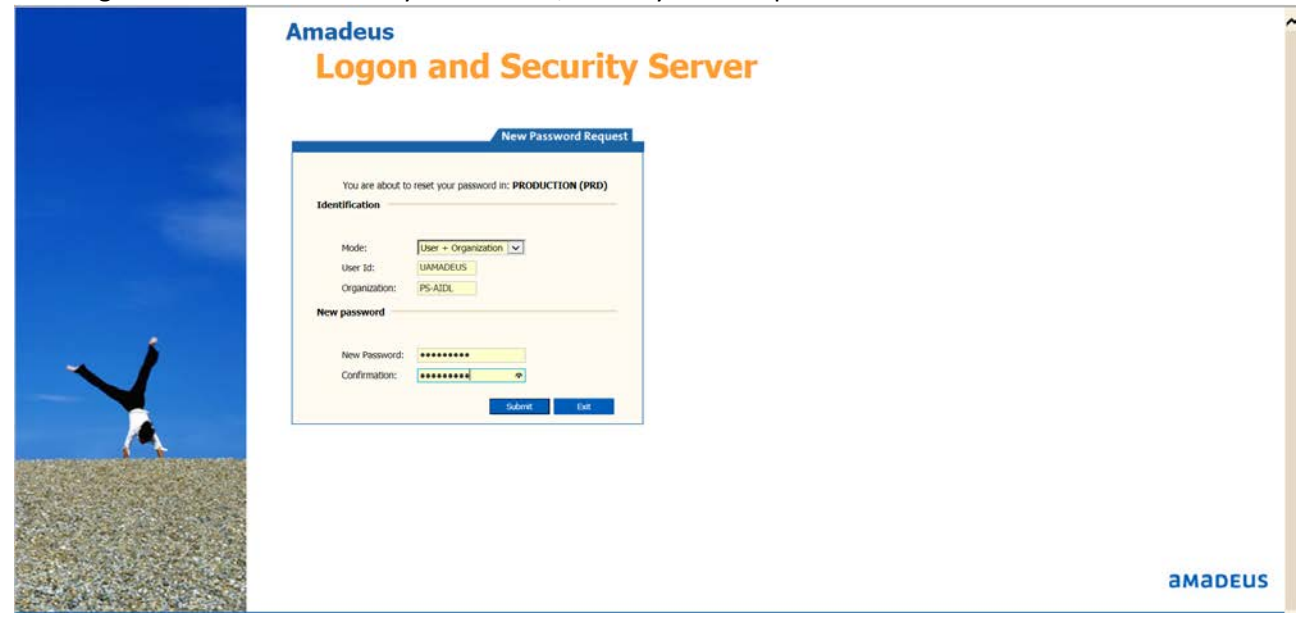

#### System's response

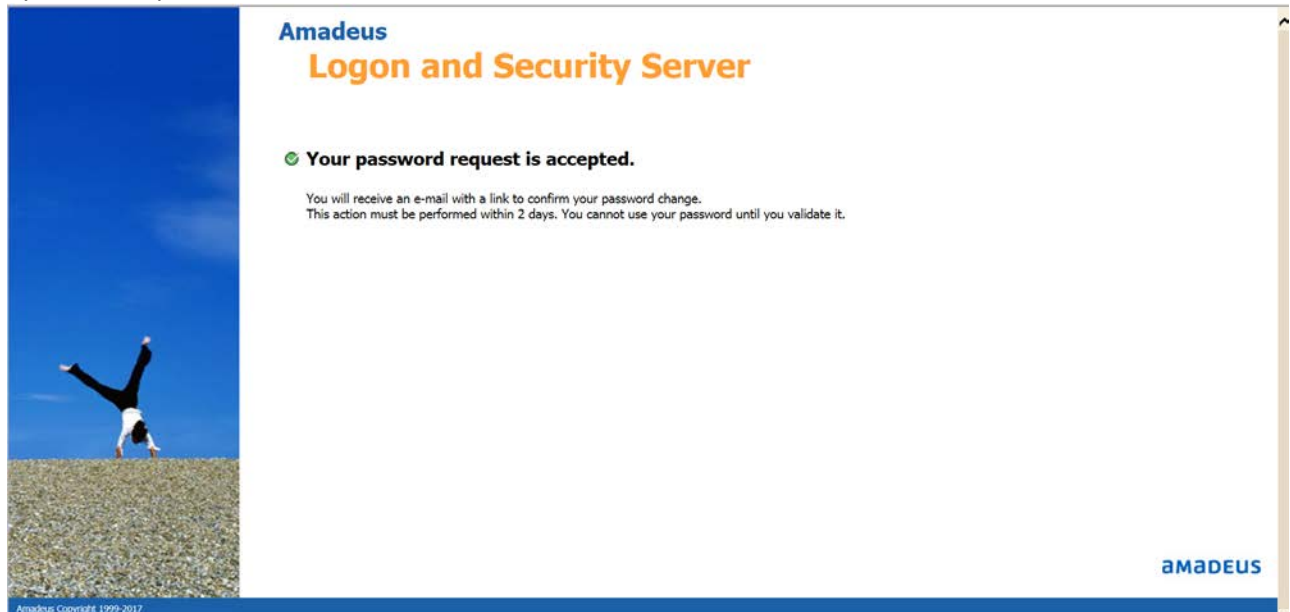

# System will send you a new mail with link for password validation. Click this link and validate your password.<br>  $\frac{K_{\text{GOMM}}}{T_{\text{DAMM}}}\approx\frac{1}{\text{PASIMMAGN}}$

#### amapeus

#### Dear User AMADUES,

Your request to reset your password has been accepted.

You have to validate your new password within 2 days by connecting to the secured URL<br>Nolone

# https://www.security-service.amadeus.com/1ASIHLSS/reset/activate?<br>KEY=061C3ADD220F6556B6BD27BA7E05BD73F7FA2F72

NOTE: If you did not make a request to get new password, please contact the help desk.

**Best regards,**<br>Ampletes Pessword Changer<br>Mandels Pessword Changer<br>Involution: Pessword Changer<br>Involution: Convention themselves when invariant and the content of the suited from the conditional of entity<br>applicate that i

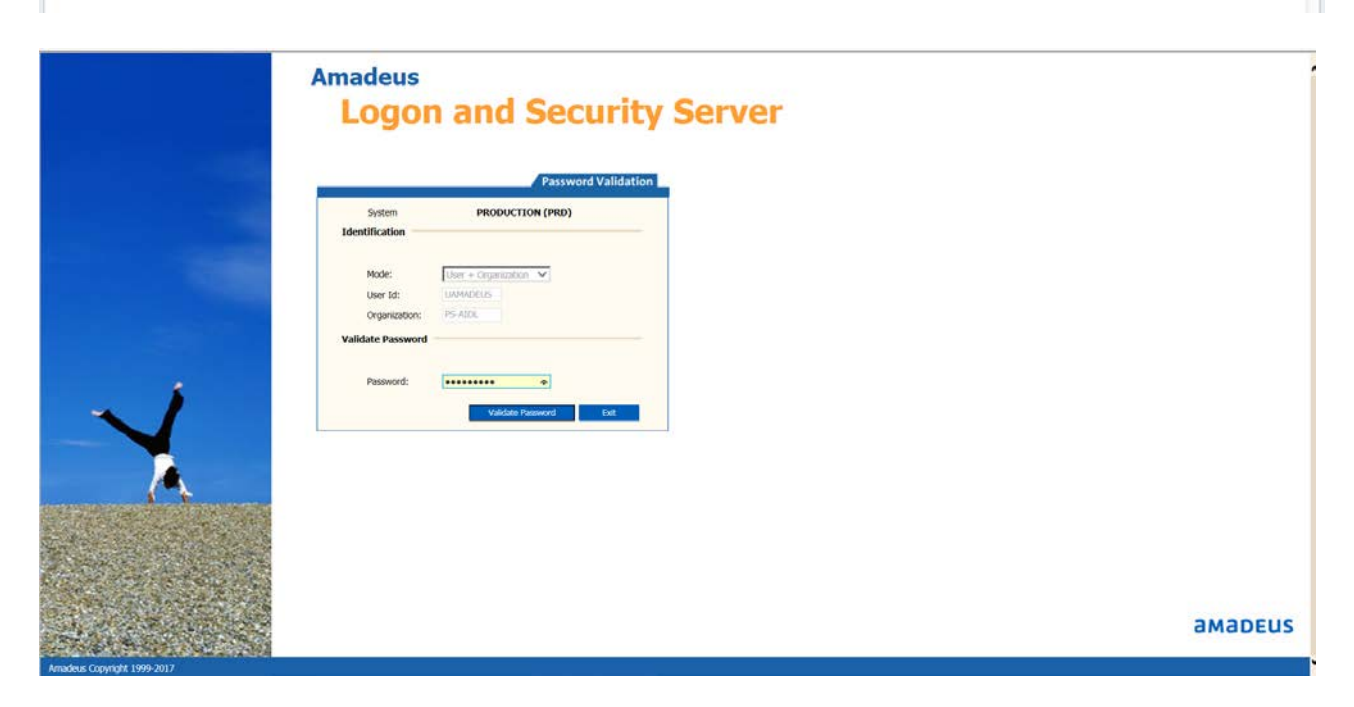

#### System's response

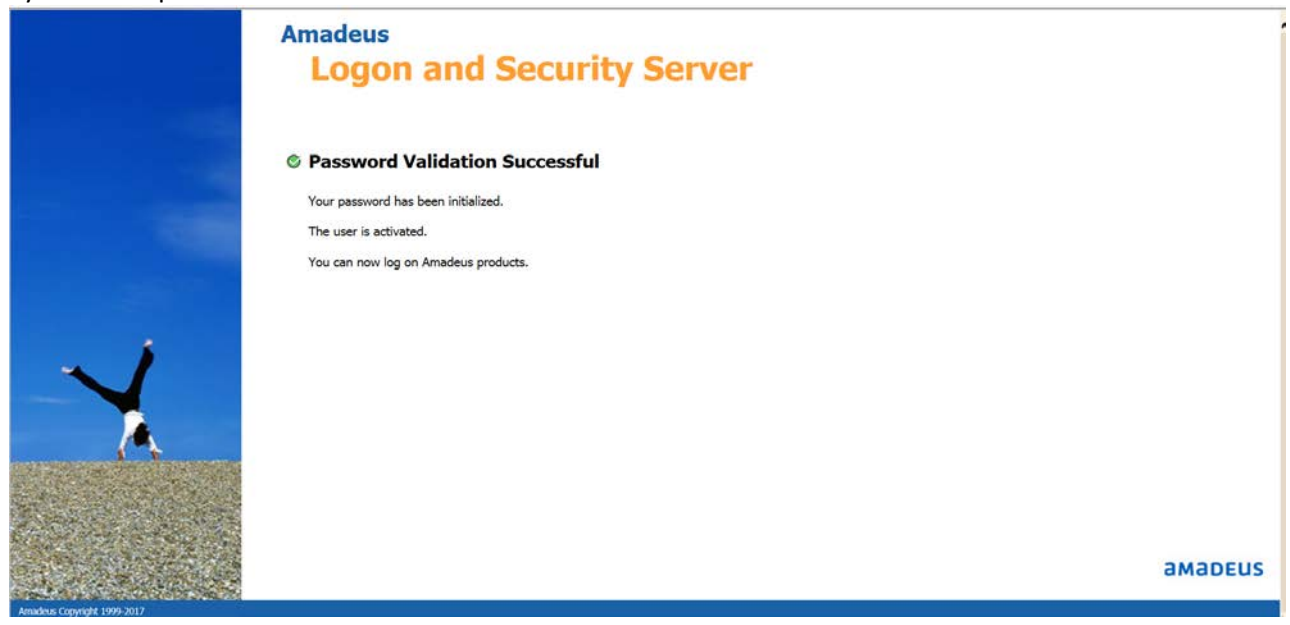

#### **Link for Amadeus Altea will be provided by [dcd@flyuia.com](mailto:dcd@flyuia.com)**

# **Once your account is activated, please wait two hours before accessing your new applications.**

Also, please note that you can change your password at any time by connecting to one of the above secure URLs.

Best Regards, The Amadeus Security Team

#### Access to Amadeus Altea – insert your LOGIN into USERNAME field.

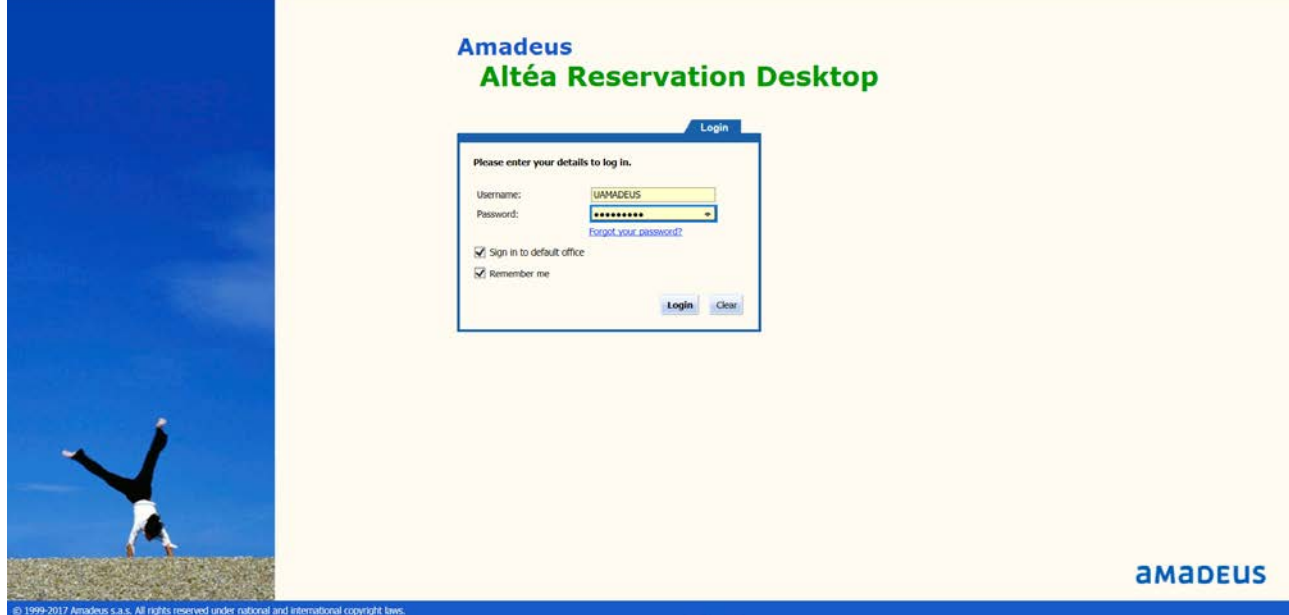

When you try to login to Amadeus Altea system will send the ACCESS CODE to your email

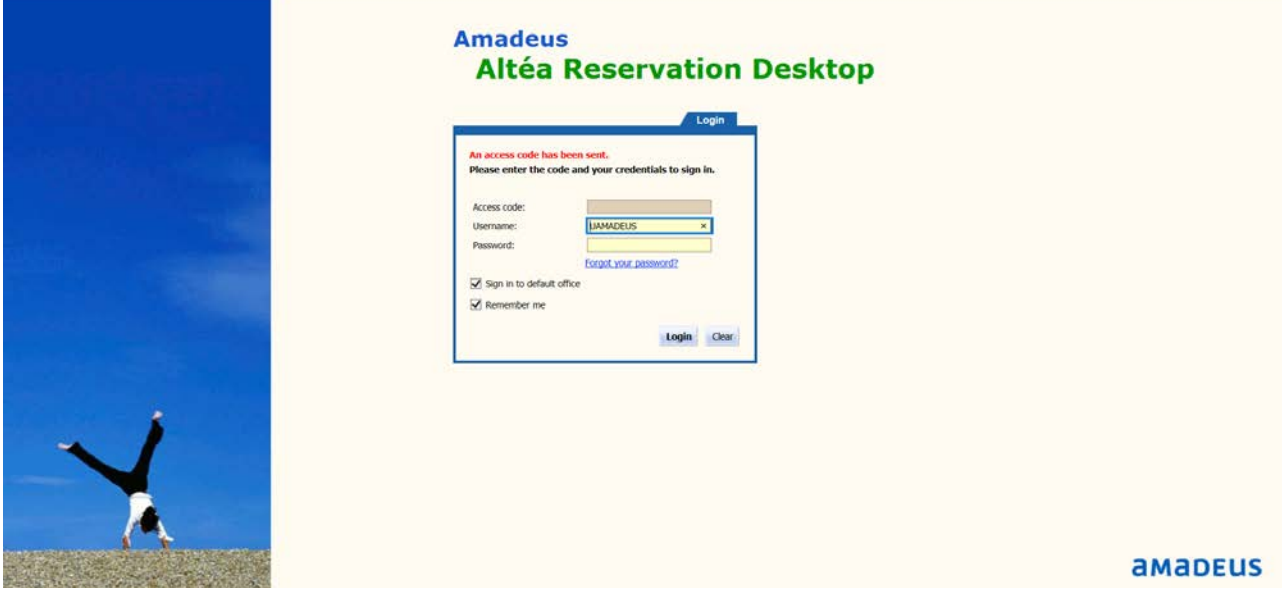

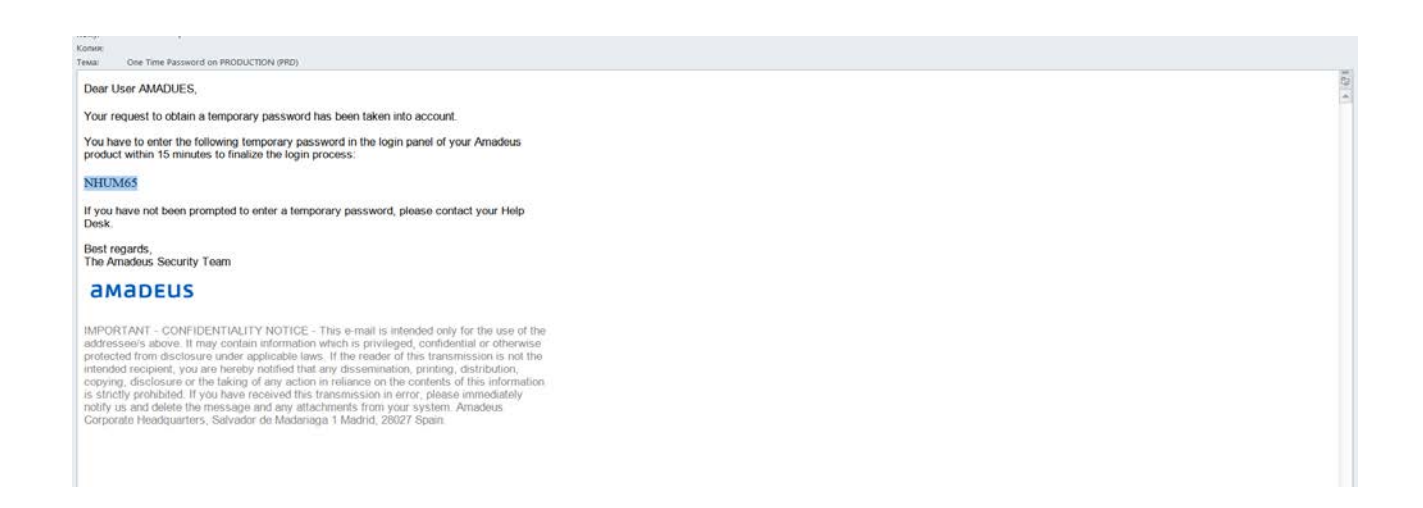

### Please insert access code, login and you password and click login button.

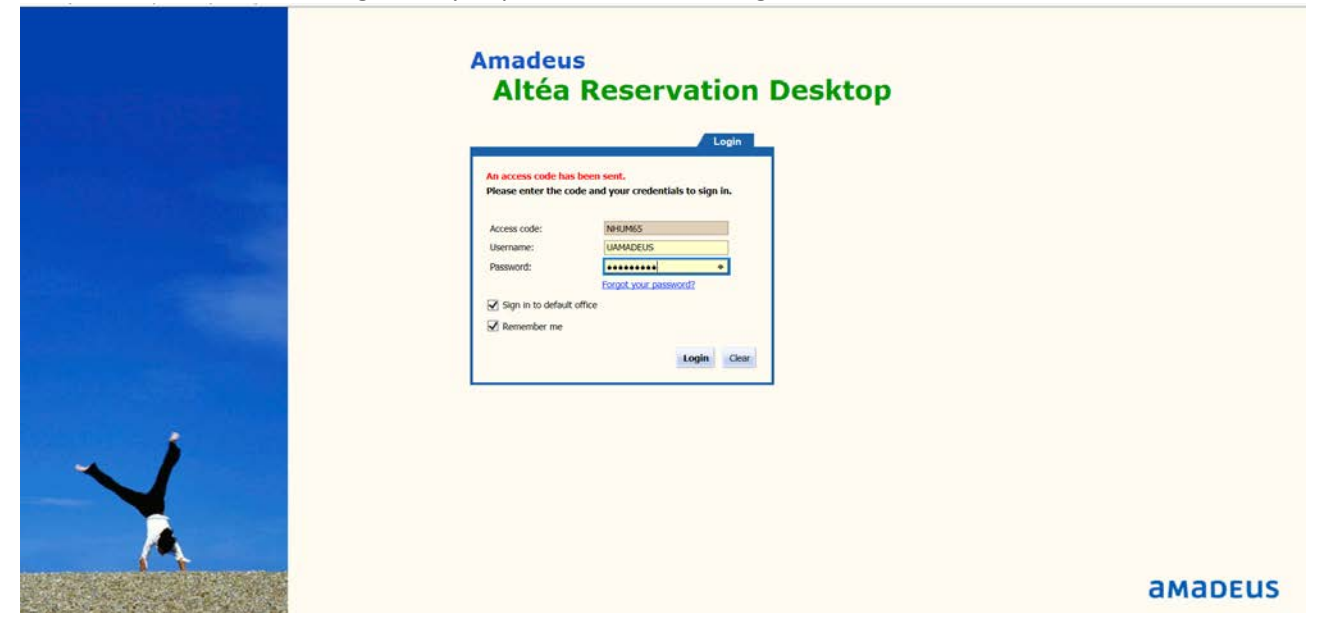

### Congratulations! You are in Amadeus!

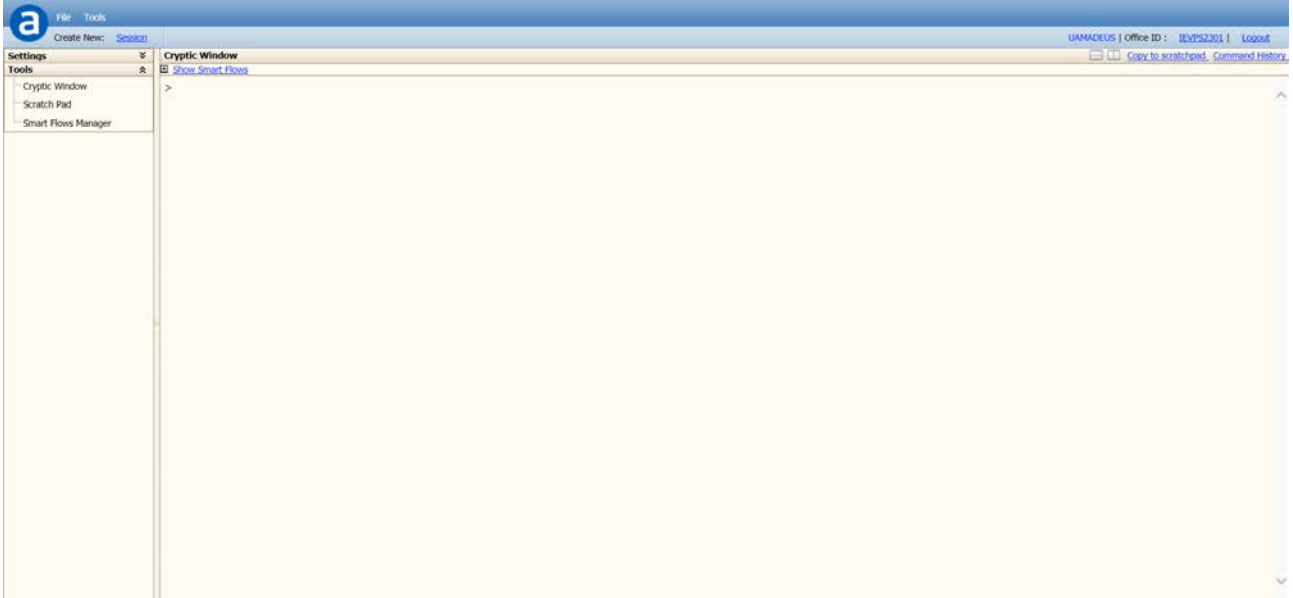